# ÍNDICE

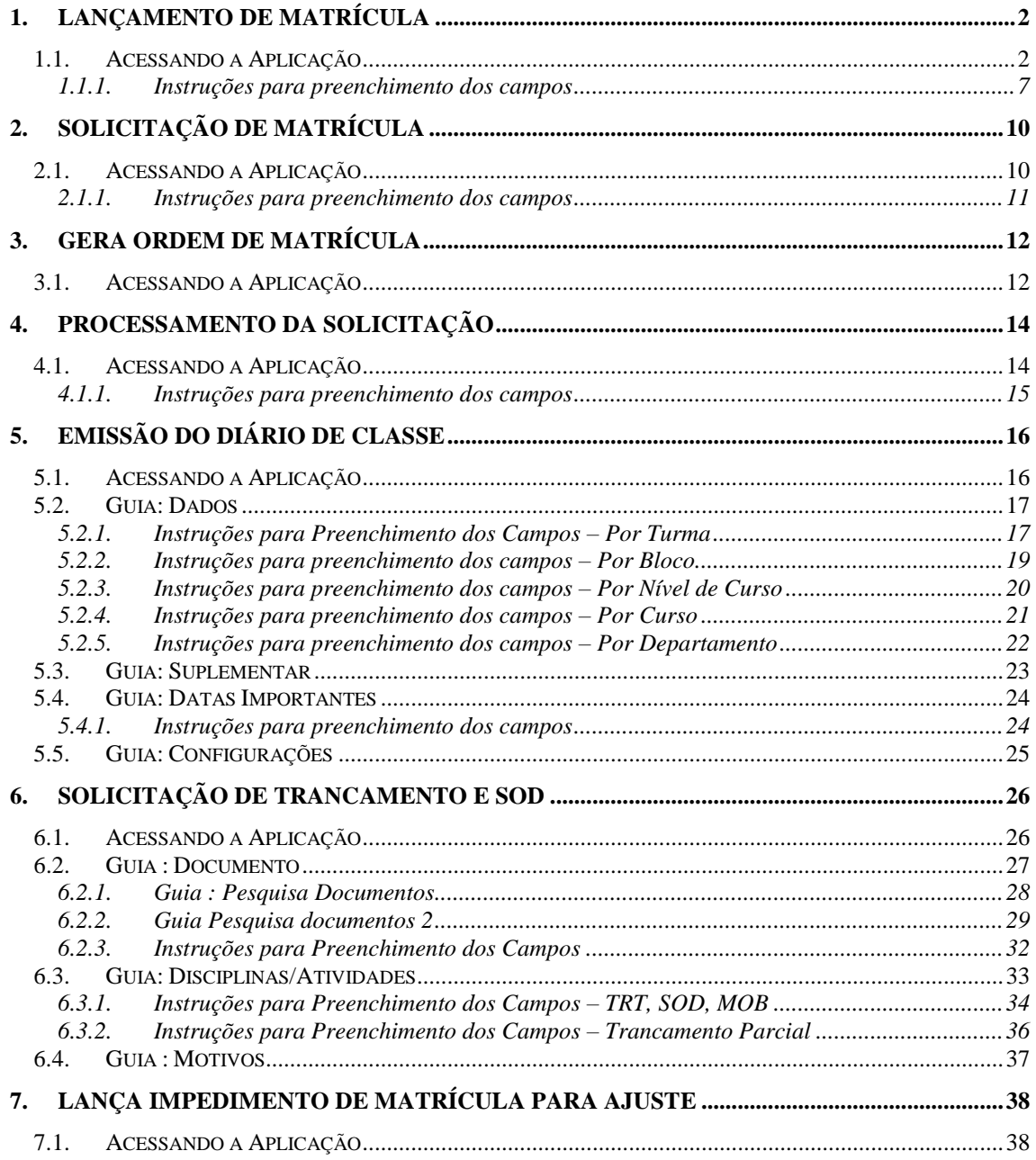

# **MATRÍCULA**

# **1. LANÇAMENTO DE MATRÍCULA**

Esta aplicação é utilizada para realizar o Lançamento de Matrícula dos alunos.

## **1.1. Acessando a Aplicação**

1º - Localizar na árvore de navegação o módulo Acadêmico. Abra essa pasta observando a seguinte ordem - Controle Acadêmico – Matrícula até a aplicação **Lançamento de Matrícula (Sem Bloqueio)** (*[Figura 1\)](#page-1-0).*

2°- Acione o botão <*Executar*>. Aparecerá a tela correspondente a *[Figura 2.](#page-2-0)*

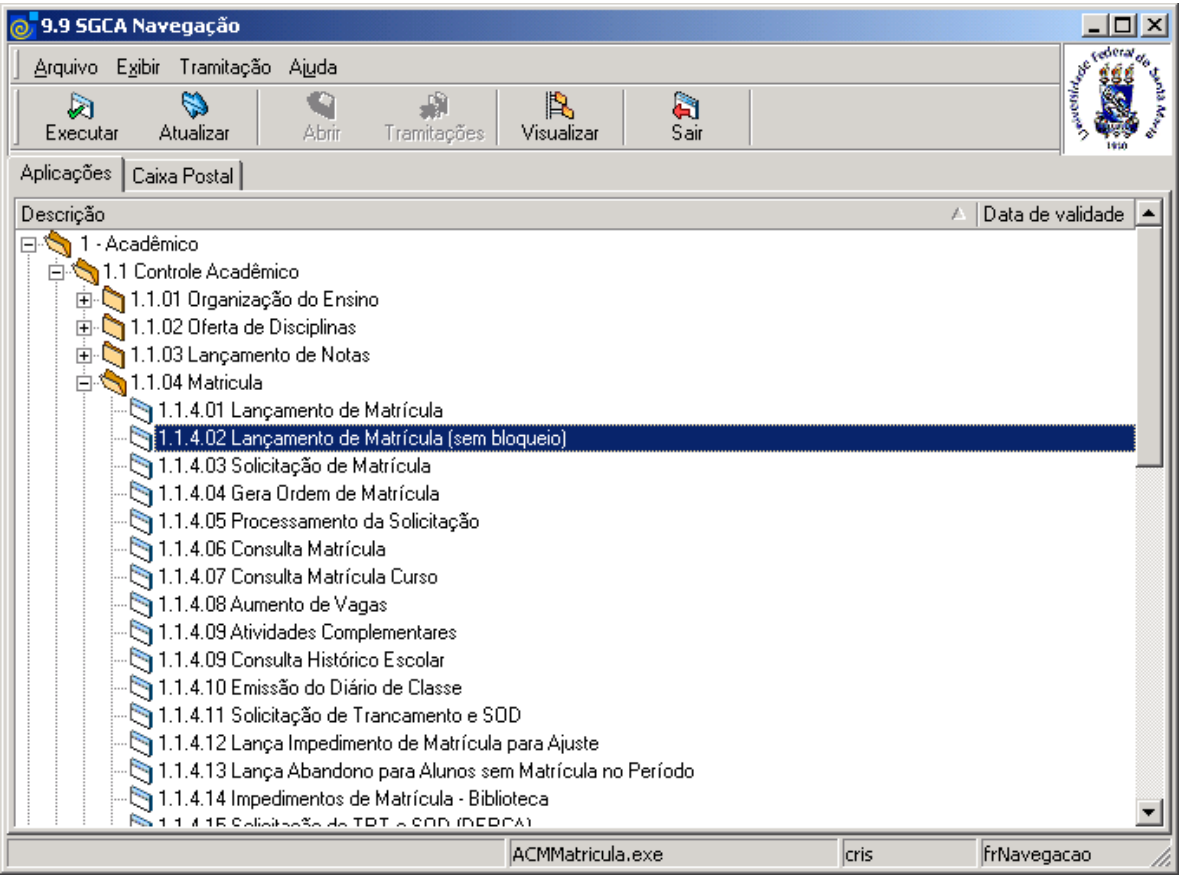

<span id="page-1-0"></span>Figura 1

Nesta tela (*[Figura 2](#page-2-0)*), é necessário localizar o Curso onde será feito o Lançamento de Matrícula, para isso, acione o botão <*Localizar*>; após acionar esse botão visualizaremos a tela correspondente a *[Figura 3](#page-2-1)* .

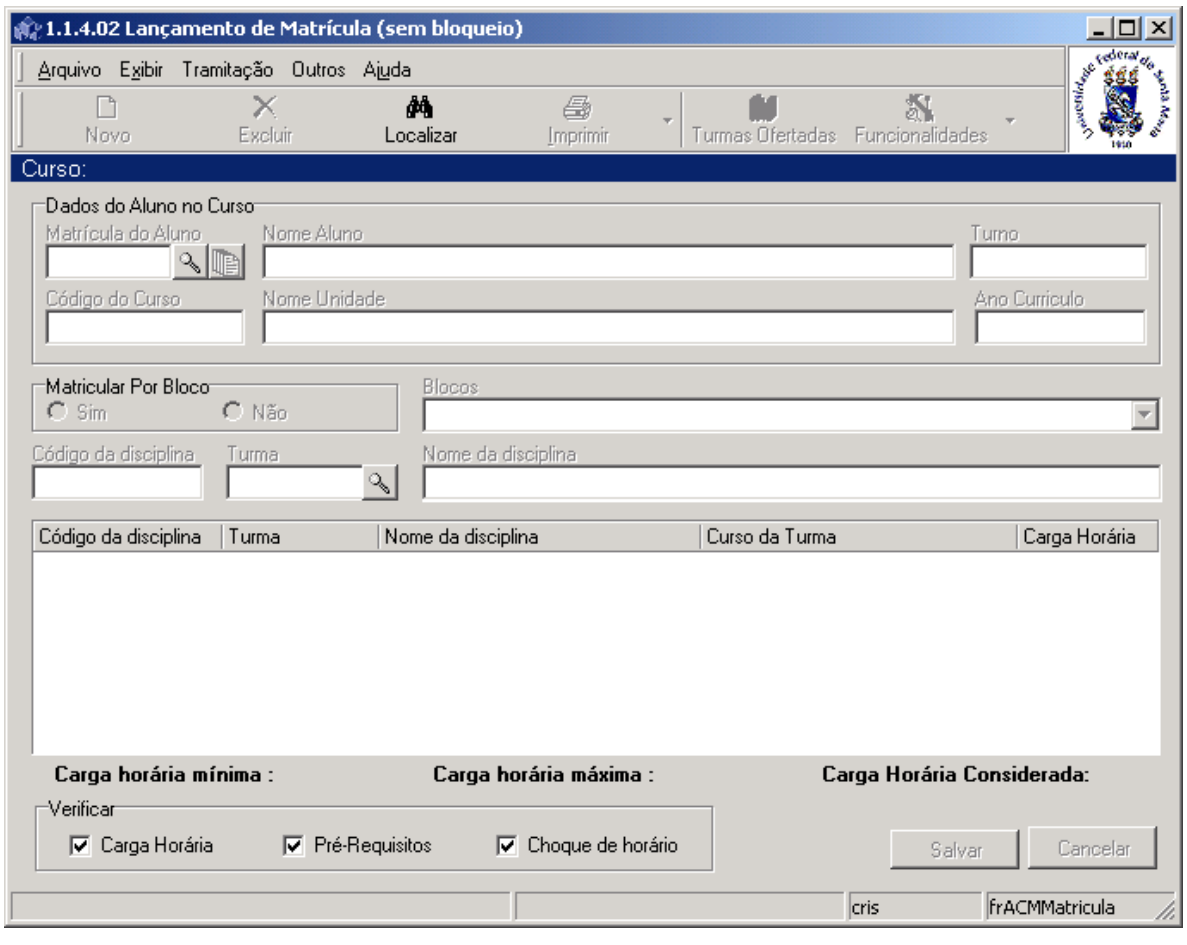

Figura 2

<span id="page-2-0"></span>Nesta tela (*[Figura 3\)](#page-2-1),* será feita a localização do Curso, onde deverá ser feito o Lançamento de Matrícula, conforme instruções abaixo.

<span id="page-2-1"></span>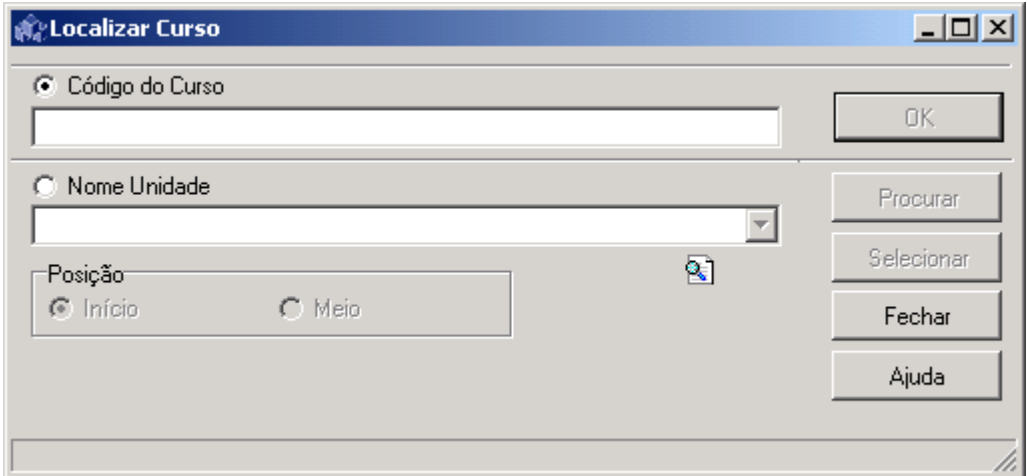

Figura 3

A **localização** do Curso poderá ser feita por uma das seguintes formas:

 1° - A partir da seleção do item *Código do Curso.* Selecione este item e informe o código do Curso; após acione o botão *<OK>.*

 2° - A partir da seleção do item *Nome Unidade.* Selecione este item e informe o Nome da Unidade; após acione o botão *<Procurar>.*

 Após acionar o botão <*Procurar*> será exibida uma lista de Nomes de Unidades; escolha a desejada e acione o botão <*Selecionar*>.

Após localizar o Curso na tela correspondente a *[Figura 2](#page-2-0) ,* o campo *matrícula do aluno* será habilitado; acione a lupa e localize o aluno que desejar para fazer o lançamento de matrícula. Após acionar a lupa para localizar a matrícula do aluno será visualizada a tela correspondente a *[Figura 4,](#page-3-0)* onde serão localizados dados do aluno no Curso.

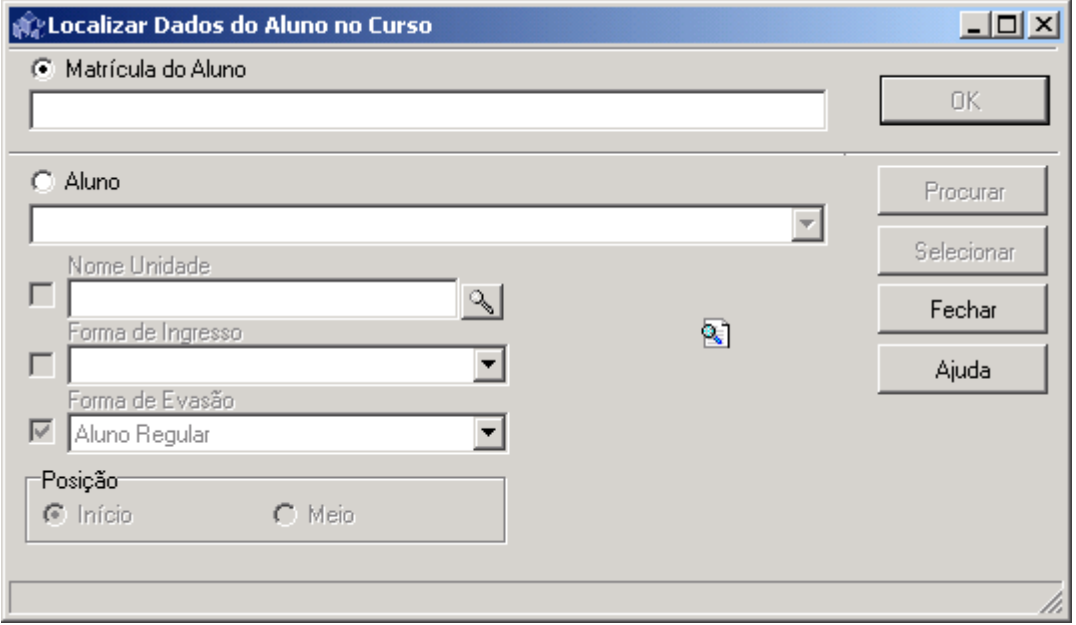

Figura 4

<span id="page-3-0"></span>A **localização** de *Dados do Aluno no Curso* poderá ser feita por uma das seguintes formas:

 1° - A partir da seleção do item *Matrícula do Aluno.* Selecione este item e informe a matrícula do aluno; após acione o botão *<OK>.*

2° - A partir da seleção do item Aluno*.* Selecione este item e informe o Nome do aluno; após acione o botão *<Procurar>.* No momento que for selecionado o item aluno, será possível selecionar os itens: *Nome Unidade (Curso)*, *Forma de Ingresso* e *Forma de Evasão*. Estes itens são para facilitar a busca dos alunos, procurando apenas aqueles de um curso, forma de ingresso e/ou forma de evasão específicos.

3° - A partir da seleção do item *Nome Unidade.* Selecione este item e a será habilitada; acione este botão para localizar uma Unidade e após visualizaremos a tela correspondente a *[Figura 3.](#page-2-1)*

Após localizarmos um aluno na tela, conforme a *[Figura 4,](#page-3-0)* visualizamos a tela referente a *[Figura 2.](#page-2-0)* 

Nesta aplicação *sem bloqueio* todos os botões e opções estarão habilitados.

O Lançamento de Matrícula (com bloqueio) é igual a este, porém tem algumas restrições, como:

- Não permite matricular com choque de horário ou carga horária superior a permitida ou sem consistir pré-requisitos
- Não permite matricular quando a matrícula estiver bloqueada.

Nesta tela (*[Figura 5\)](#page-4-0)* podemos visualizar o aluno localizado, assim como as Disciplinas , Turma, Curso que ofertou a Turma e Carga horária das disciplinas que o mesmo está matriculado.

**Carga Horária Mínima** – carga horária mínima permitida para matrícula, definida na versão do curso do aluno.

**Carga Horária Máxima** – carga horária máxima permitida para matrícula, definida na versão do curso do aluno.

**Carga Horária Considerada –** carga horária considerada das disciplinas que o aluno está matriculado. Esta carga horária nem sempre a igual ao somatório das cargas horárias da lista de disciplinas matriculadas, porque algumas disciplinas são definidas no cadastro para que a carga horária não conte na matrícula.

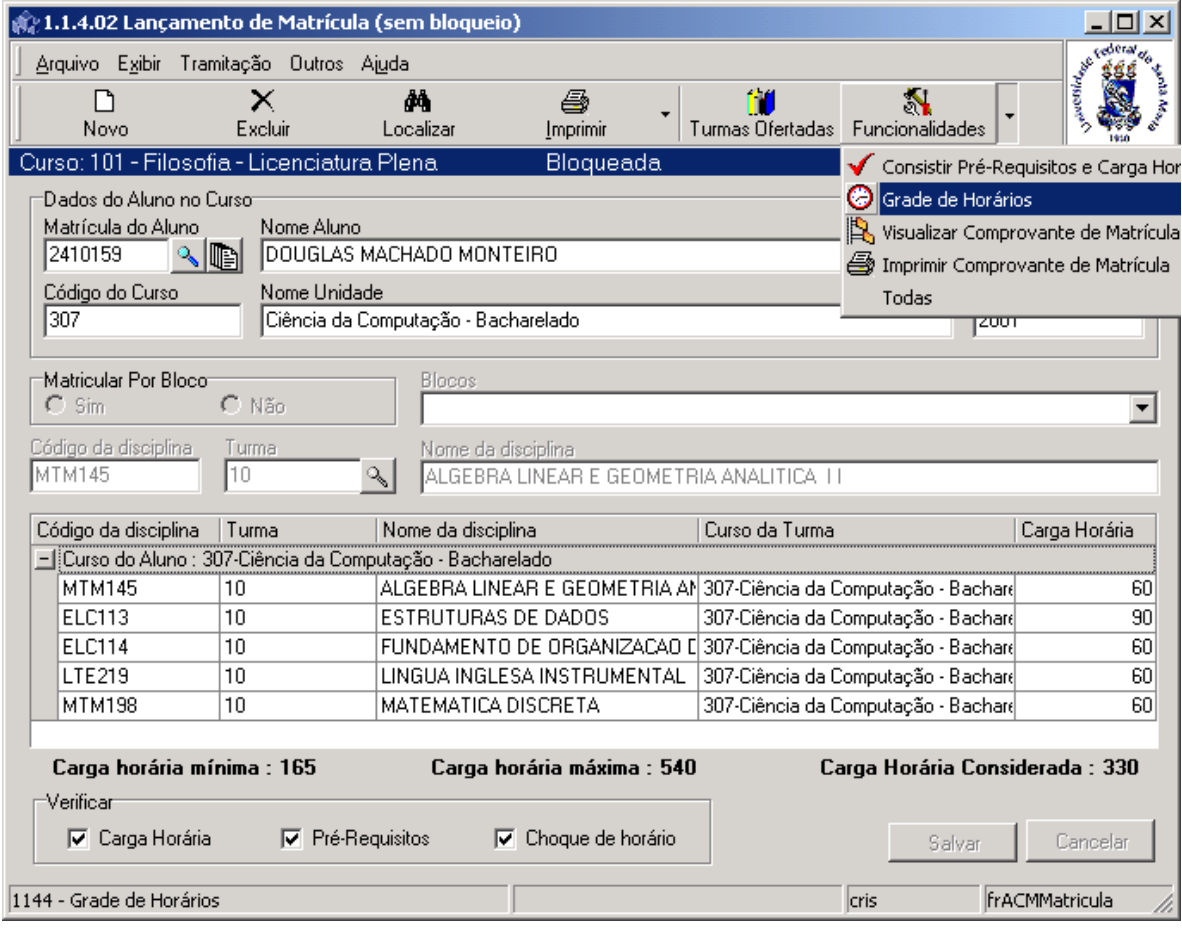

<span id="page-4-0"></span>Figura 5

O botão <*Funcionalidades*>, possui um menu com as seguintes opções: Consistir Pré-Requisitos e Carga Horária, Grade de Horários, Visualizar Comprovante de Matrícula, e Imprimir Comprovante de Matrícula.

A opção de consistir Pré-Requisitos e Carga Horária verifica se, entre as turmas que o alunos está matriculado, existe alguma que tenha pré-requisitos obrigatórios e não vencidos e se a Carga horária matriculada não ultrapassa a carga horária máxima permitida pela versão do curso do aluno.

Se acionarmos a opção *Grade de Horários* no menu do botão <*Funcionalidades*>, conforme *[Figura 5,](#page-4-0)* visualizaremos a tela correspondente *[Figura 6.](#page-5-0)*

Nesta tela acione no sinal + na tabela, e será possível visualizar o Tipo de Aula, Hora Inicial, Hora de Término, Data de Início, Data de Término e Turma das disciplinas matriculadas para o aluno localizado.

A opção para visualizar e imprimir comprovante de matrícula gera um relatório com as informações sobre a matrícula deste aluno.

| $\Box$ l $\Box$ l $\times$<br>喩 |                                |              |           |                |                 |       |                                |  |  |
|---------------------------------|--------------------------------|--------------|-----------|----------------|-----------------|-------|--------------------------------|--|--|
| Aluno: DOUGLAS MACHADO MONTEIRO |                                |              |           |                |                 |       |                                |  |  |
|                                 | Tipo de Aula                   | Hora Inicial | Hora de T | Data de Início | Data de Término | Turma |                                |  |  |
|                                 | ■ Dia Semana : 2-Segunda-feira |              |           |                |                 |       |                                |  |  |
|                                 | Teórica                        | 08:30:00     | 10:30:00  | 02/08/2004     | 11/12/2004      |       | MTM145-Turma 10-ALGEBRA LINE/  |  |  |
|                                 | Teórica                        | 10:30:00     | 12:30:00  | 02/08/2004     | 11/12/2004      |       | ELC113-Turma 10-ESTRUTURAS DI  |  |  |
| Dia Semana : 3-Terça-feira      |                                |              |           |                |                 |       |                                |  |  |
|                                 | Teórica                        | 10:30:00     | 12:30:00  | 02/08/2004     | 11/12/2004      |       | ELC113-Turma 10-ESTRUTURAS DI  |  |  |
|                                 | Teórica                        | 14:30:00     | 15:30:00  | 02/08/2004     | 11/12/2004      |       | MTM145-Turma 10-ALGEBRA LINE/  |  |  |
|                                 | Prática                        | 15:30:00     | 16:30:00  | 02/08/2004     | 11/12/2004      |       | MTM145-Turma 10-ALGEBRA LINE/I |  |  |
|                                 | Teórica                        | 16:30:00     | 18:30:00  | 02/08/2004     | 11/12/2004      |       | MTM198-Turma 10-MATEMATICA D   |  |  |
|                                 | +1 Dia Semana : 4-Quarta-feira |              |           |                |                 |       |                                |  |  |
|                                 | Dia Semana : 5-Quinta-feira    |              |           |                |                 |       |                                |  |  |
| +  Dia Semana : 6-Sexta-feira   |                                |              |           |                |                 |       |                                |  |  |
|                                 |                                |              |           |                |                 |       |                                |  |  |
|                                 |                                |              |           |                |                 |       |                                |  |  |
|                                 |                                |              |           |                |                 |       |                                |  |  |
|                                 |                                |              |           |                |                 |       |                                |  |  |
|                                 |                                |              |           |                |                 |       |                                |  |  |
|                                 |                                |              |           |                |                 |       |                                |  |  |
|                                 |                                |              |           |                |                 |       |                                |  |  |
|                                 |                                |              |           |                |                 |       |                                |  |  |
|                                 |                                |              |           |                |                 |       |                                |  |  |
|                                 |                                |              |           |                |                 |       |                                |  |  |
|                                 |                                |              |           |                |                 | cris  | FrHorario<br>n                 |  |  |

Figura 6

<span id="page-5-0"></span>O vínculo de um aluno à uma turma pode ser realizado de duas formas: Através do botão <*Turmas Ofertadas*> ou do botão <*Novo*>.

1º - Ao acionar o botão <*Turmas Ofertadas*> visualizaremos a tela correspondente a *[Figura 7](#page-6-0)*. Nesta tela são listadas as turmas ofertadas pelo curso e a respectiva situação do aluno nas disciplinas. Ao acionar o botão direito do mouse sobre a lista de disciplinas existe a opção de matricular o aluno na turma selecionada. A matrícula pode ser realizada para mais de uma turma por vez: ou selecionando várias turmas com a tecla *<control>* pressionada ou marcando a opção *Bloco [\(Figura 7\)](#page-6-0)* e matriculando em todas as turmas de um bloco.

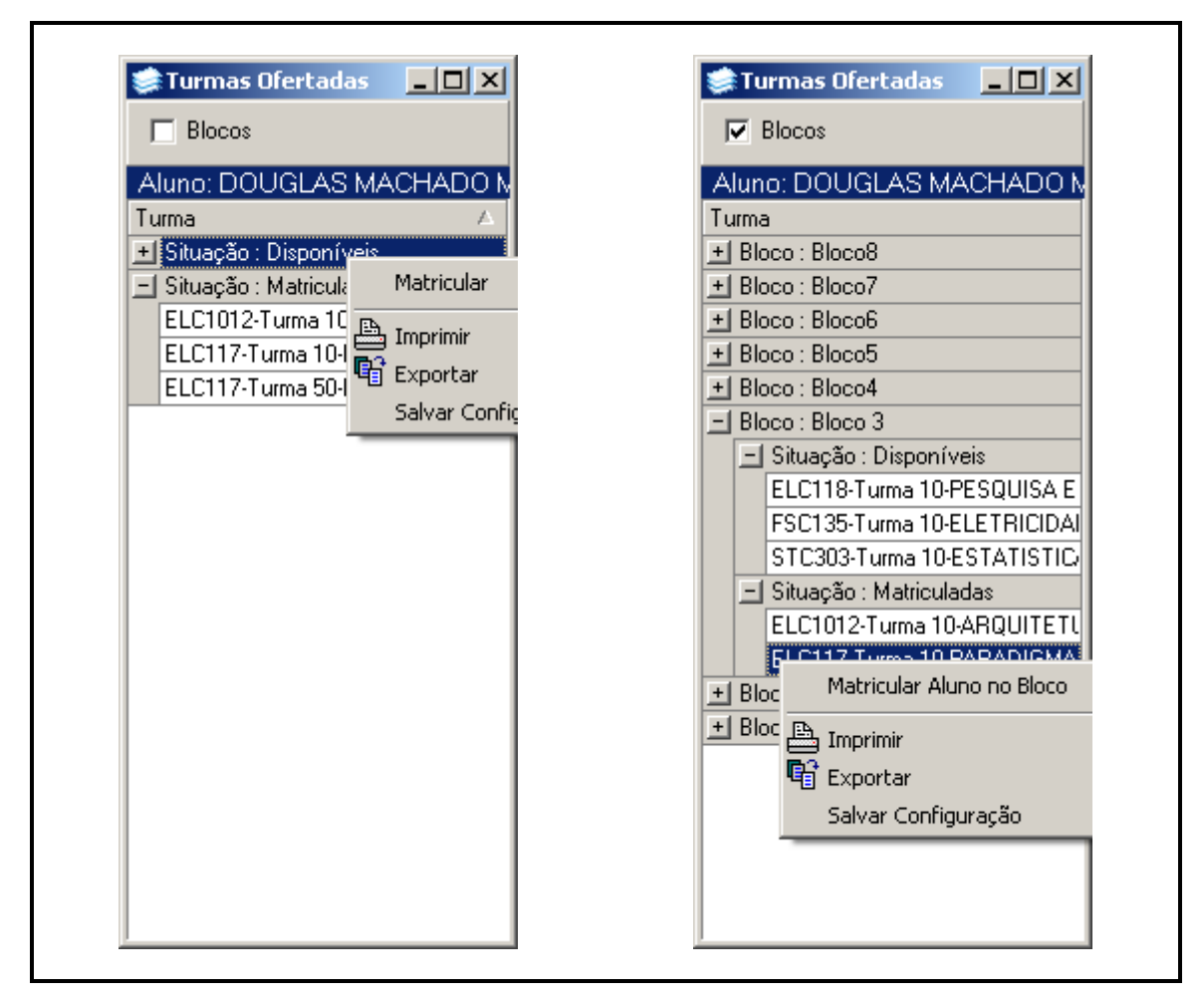

Figura 7

<span id="page-6-0"></span>2º - Ao acionar o botão <*Novo*> os campos para preenchimento serão habilitados. Preencha-os conforme instruções abaixo:

#### **1.1.1. Instruções para preenchimento dos campos**

**Matricular Por Bloco –** Escolha a opção de matricular por bloco ou em uma turma apenas. **Blocos:** esta lista ficará habilitada se a opção de matricular por bloco for escolhida. Serão listados todos os blocos que possuam turmas nas quais o aluno está apto a se matricular. **Código da disciplina –** Será preenchido automaticamente após localizar a turma. **Turma –** Localize a turma acionando a lupa. Após acionar esse botão visualizaremos a tela correspondente a *[Figura 8,](#page-7-0)* onde serão listadas todas as turmas que o aluno está apto a matricular-se.

**Nome da Disciplina –** Será preenchido automaticamente após localizar a turma. **Verificar –** Os testes de Carga horária máxima, pré-requisitos e choque de horário somente serão realizados se as opções estiverem marcadas.

Após o preenchimento dos campos acione o botão <*Salvar*> ou <*Cancelar*>, conforme o caso.

Essa tela (*[Figura 8\)](#page-7-0)* será exibida após acionarmos a lupa no campo *Turma,* na tela correspondente a *[Figura 2.](#page-2-0)* Localize a turma conforme instruções abaixo*.*

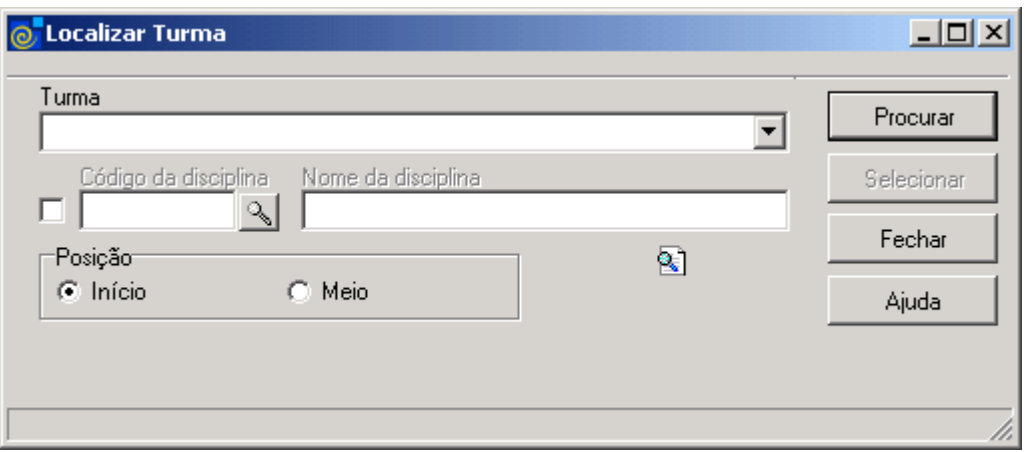

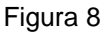

<span id="page-7-0"></span>A **localização** da Turma poderá ser feita por uma das seguintes formas:

 1° - Informe a *Turma* e após, acione o botão <*Procurar*>, ou somente acione o botão <*Procurar*>. Após acionar este botão, será exibida uma lista com as turmas e os nomes de disciplinas. Escolha a turma desejada e acione o botão <*Selecionar*>.

 2° - A partir da seleção do item *Código da Disciplina.* Selecione este item e a lupa de localização será habilitada. Acione este botão e será visualizada a tela correspondente a  *[Figura 9](#page-7-1)*

 O Nome da Disciplina, será preenchido automaticamente, após localizarmos o Código da Disciplina.

A tela correspondente a *[Figura 9,](#page-7-1)* será visualizada após acionarmos a lupa no Item Código da Disciplina (*[Figura 8\)](#page-7-0)*. A localização deverá ser feita conforme instruções abaixo*.*

<span id="page-7-1"></span>![](_page_7_Picture_103.jpeg)

Figura 9

Nesta tela, para a **localização** de uma Disciplina pode-se proceder da seguinte forma:

 1° - A partir da seleção do item *Código da Disciplina*. Selecione este item e informe o código da disciplina; após acione o botão <*Procurar*>.

 2° - A partir da seleção do item *Nome da Disciplina.* Selecione este item e informe o Nome ou parte dele ; após acione o botão *<Procurar>,* ou somente acione o botão <*Procurar*>, após acionar este botão serão visualizados os códigos e nomes das disciplinas cadastradas. Escolha a desejada e acione o botão *<Selecionar>.*

 3° - A partir da seleção do item *Unidade.* Selecione este item para que a lupa seja habilitada e após, acione este botão, quando será visualizada a tela correspondente a  *[Figura 10.](#page-8-0)* Esta opção permite localizar disciplinas pertencentes a um departamento específico.

Esta tela (*[Figura 10\)](#page-8-0),* será exibida após acionarmos a lupa no campo Unidade na *[Figura 9](#page-7-1)* .

![](_page_8_Picture_138.jpeg)

Figura 10

<span id="page-8-0"></span>Para a **localização** da Unidade Administrativa/Departamento pode-se proceder da seguinte forma:

 1° - A partir da seleção do item *Unidade*. Selecione este item e informe o Código da Unidade; após, acione o botão *<OK>.*

 2° - A partir da seleção do item *Nome Unidade.* Selecione este item e informe o Nome da Unidade; após, acione o botão *<Procurar>,* ou somente acione o botão *<Procurar>.*

 Após acionar o botão <*Procurar*> será exibida uma lista de Nomes Unidades; escolha o desejado e acione o botão *<Selecionar>.*

# **2. SOLICITAÇÃO DE MATRÍCULA**

O objetivo desta aplicação é possibilitar a Solicitação de Matrícula dos alunos.

Na Solicitação de Matrícula o aluno cria uma lista com as disciplinas/turmas que deseja matricular-se.

Após um processamento, esta solicitação é aceita ou não, com base na ordem de matrícula do aluno e seus impedimentos para cursar as disciplinas solicitadas.

# **2.1. Acessando a Aplicação**

1º - Localizar na árvore de navegação o módulo Acadêmico. Abra essa pasta observando a seguinte ordem - Controle Acadêmico – Matrícula até a aplicação **Solicitação de Matrícula** (*[Figura 11](#page-9-0)*)*.*

2°- Acione o botão <*Executar*>. Aparecerá a tela correspondente a *[Figura 12.](#page-10-0)*

![](_page_9_Picture_67.jpeg)

<span id="page-9-0"></span>Figura 11

Nesta tela (*[Figura 12\)](#page-10-0),* será feita a Solicitação de Matrícula do Aluno. Para isso, acione o botão <*Localizar*> e após visualizaremos a tela correspondente a *[Figura 4,](#page-3-0)* onde localizaremos o aluno desejado.

Após localizarmos o aluno será habilitado o botão <*Novo*>; acione esse botão e os campos para preenchimento dos dados também serão habilitados. Preencha-os conforme instruções abaixo.

O usuário pode *alterar* e *excluir* uma solicitação.

![](_page_10_Picture_116.jpeg)

Figura 12

#### <span id="page-10-0"></span>**2.1.1. Instruções para preenchimento dos campos**

**Código do Curso e Nome Unidade** – Esses campos serão preenchidos automaticamente após localizarmos um aluno com o Curso no qual o aluno está matriculado, mas pode ser alterado pelo usuário se desejar matricular em turmas de outros cursos.

**Código da Disciplina –** Será preenchido automaticamente após localizar a turma.

**Turma** – Localize a turma acionando a lupa. Após acionar esse botão visualizaremos a tela correspondente a *[Figura 8.](#page-7-0)* O aluno pode localizar apenas as turmas ofertadas para o curso selecionado anteriormente.

**Nome da Disciplina –** Será preenchido automaticamente após localizar a turma.

**Prioridade -** Informe a Prioridade de matricula. Esta é a ordem com que as solicitações vão ser processadas e incluídas como matrícula do aluno.

Após o preenchimento dos campos acione o botão <*Salvar*> ou <*Cancelar*>, conforme o caso.

# **3. GERA ORDEM DE MATRÍCULA**

Esta aplicação é responsável pela geração da ordem de matrícula dos alunos.

A Ordem de matrícula é a ordem em que os alunos irão realizar a matrícula, de forma que o aluno com maior ordem de matrícula possui prioridade sobre os alunos de ordem de matrícula menor, para escolher as turmas para matricular-se.

Esta aplicação executa uma planilha, que pode ser configurada conforme a necessidade de cada Instituição. Conforme o resultado desta planilha é atualizada a ordem de matrícula dos alunos.

Para que esta planilha execute corretamente ela precisa estar relacionada com a utilização da planilha de item 3 (tabela estruturada 645), isso pode ser feito através da aplicação de Parâmetros Gerais.

# **3.1. Acessando a Aplicação**

1º - Localizar na árvore de navegação o módulo Acadêmico. Abra essa pasta observando a seguinte ordem - Controle Acadêmico – Matrícula até a aplicação **Gera Ordem de Matrícula** (*[Figura 13\)](#page-11-0).*

2°- Acione o botão <*Executar*>. Aparecerá a tela correspondente a *[Figura 14.](#page-12-0)*

| 9.9 SGCA Navegação                                                                                                    |                                                                                                    |  |  |  |  |  |  |
|----------------------------------------------------------------------------------------------------|----------------------------------------------------------------------------------------------------|--|--|--|--|--|--|
| Arquivo Exibir Tramitação Ajuda<br>Ø<br>a<br>G<br>B.<br>Atualizar<br><b>Abrir</b><br>Tramitações<br>Sair<br>Executar<br>Visualizar                                                                                                    | <b>Contract Contract Contract Contract Contract Contract Contract Contract Contract Contract Contract Contract Contract Contract Contract Contract Contract Contract Contract Contract Contract Contract Contract Contract Contr</b> |  |  |  |  |  |  |
| Aplicações   Caixa Postal                                                                                                    |                                                                                                    |  |  |  |  |  |  |
| Descrição                                                                                                    | Data de validade                                                                                                    |  |  |  |  |  |  |
| 日 1 - Acadêmico<br>白 < 1.1 Controle Acadêmico<br>⊕- 1.1.01 Organização do Ensino<br>$\mathbb{H}$ 1.1.02 Oferta de Disciplinas<br>⊞- 1.1.03 Lançamento de Notas<br>白 1.1.04 Matricula<br>্র 1.1.4.01 Lançamento de Matrícula<br>1.1.4.02 Lançamento de Matrícula (sem bloqueio)<br>1.1.4.03 Solicitação de Matrícula<br>1.1.4.04 Gera Ordem de Matrícula<br>1.1.4.05 Processamento da Solicitação<br>1.1.4.06 Consulta Matrícula<br>1.1.4.07 Consulta Matrícula Curso<br>1.1.4.08 Aumento de Vagas<br>1.1.4.09 Atividades Complementares<br>1.1.4.09 Consulta Histórico Escolar<br>1.1.4.10 Emissão do Diário de Classe<br>1.1.4.11 Solicitação de Trancamento e SOD<br>1.1.4.12 Lança Impedimento de Matrícula para Ajuste<br>1.1.4.13 Lança Abandono para Alunos sem Matrícula no Período<br>ী 1.1.4.14 Impedimentos de Matrícula - Biblioteca |                                                                                                    |  |  |  |  |  |  |
| <b>No. 1-1-4-15 Collaborate de TDT a COD (DEDCA)</b>                                                                                                    |                                                                                                    |  |  |  |  |  |  |
| ACOrdemMatr.exe                                                                                                    | frNavegacao<br><b>cris</b>                                                                                                    |  |  |  |  |  |  |

<span id="page-11-0"></span>Figura 13

Nesta tela (*[Figura 14\)](#page-12-0)*, é possível Gerar a Ordem de Matrícula, conforme os procedimentos abaixo.

Para **Gerar Ordem de Matrícula** pode-se proceder da seguinte forma:

 1° - A partir da seleção do item *Matrícula do Aluno*. Selecione este item e acione a lupa para localizar a matrícula do aluno. Após acionar este botão visualizaremos a tela correspondente a *[Figura 4.](#page-3-0) O* Nome será preenchido automaticamente após localizar a matrícula.

 2° - A partir da seleção do item *Código do Curso.* Selecione este item e acione a lupa para localizar o Código do Curso. Após acionar este botão visualizaremos a tela correspondente a *[Figura 3.](#page-2-1)* O *Nome Unidade* será preenchido automaticamente após localizar o Código do Curso.

 3° - A partir da seleção do item *Todas*. Selecione este item e será gerado ordem de matrícula para todos os alunos.

Após selecionar e localizar os itens necessários acione o botão <*Gerar*>.

Esta ação gera a ordem de matrícula para o aluno, para todos os alunos de um curso ou para todos os alunos da Instituição, conforme a opção selecionada.

![](_page_12_Picture_95.jpeg)

<span id="page-12-0"></span>Figura 14

# **4. PROCESSAMENTO DA SOLICITAÇÃO**

Esta aplicação tem o objetivo de realizar o processamento da solicitação de Matricula. O processamento das solicitações de matrícula efetiva de fato as solicitações realizadas pelos alunos como matriculados, desde que passem pelos seguintes testes:

- a matrícula não está bloqueada;
- a turma está liberada para matrícula,
- o aluno não possui impedimentos para a matrícula;
- o aluno não está matriculado e nem venceu a disciplina;
- não existe choque de horário com as turmas já matriculadas;
- não ultrapassa a carga horária máxima permitida pelo curso;
- não existem pré-requisitos não vencidos para esta disciplina e
- a turma possui vagas disponíveis.

#### **4.1. Acessando a Aplicação**

1º - Localizar na árvore de navegação o módulo Acadêmico. Abra essa pasta observando a seguinte ordem - Controle Acadêmico – Matrícula até a aplicação **Processamento da Solicitação** (*[Figura 15\)](#page-13-0).*

2°- Acione o botão <*Executar*>. Aparecerá a tela correspondente a *[Figura 16.](#page-14-0)*

![](_page_13_Picture_118.jpeg)

<span id="page-13-0"></span>Figura 15

Nesta tela (*[Figura 16\)](#page-14-0)*, será feito o Processamento da Solicitação de matrícula conforme instruções abaixo.

![](_page_14_Picture_135.jpeg)

Figura 16

#### <span id="page-14-0"></span>**4.1.1. Instruções para preenchimento dos campos**

**Processamento em Lote** – Selecione a opção desejada.

**Ordem de Processamento** – Selecione a Ordem de Processamento, que poderá ser: Ordem de Matricula do Aluno no Curso, Ordem de Inclusão na Solicitação ou Prioridade por disciplina. **Tamanho do Lote** – Caso a opção seja por processamento em lotes, escolha o número de solicitações a serem processadas por vez/lote.

**Número de Lotes** - Caso a opção seja por processamento em lotes, escolha o número de lotes que deseja processar. Isso permite que nem todas as solicitações sejam processadas, apenas o número que o usuário desejar. O número de solicitações a serem processadas será o número de lotes \* tamanho do lote. Se o número de lotes for zero, todos as solicitações serão processadas.

**Verificar Choque de Horário** – Desmarque a opção caso não queira verificar se existe choque de horário entre as turmas que serão matriculadas através do processamento.

**Ano de Ingresso** – Caso queira realizar a solicitação apenas dos alunos que ingressaram em um determinado ano/período, selecione este item e informe o ano de ingresso.

**Período de Ingresso** -Caso queira realizar a solicitação apenas dos alunos que ingressaram em um determinado ano/período, selecione o período de ingresso.

**Processar Todos** – Selecione esta opção caso deseje processar todas as solicitações de todos os Cursos.

**Processar Cursos Selecionados** – Selecione esta opção se desejar processar apenas as solicitações de alguns Cursos. Após selecionar esta opção marque os cursos que desejar processar.

Após o preenchimento dos dados necessários acione o botão <*Processar*>.

# **5. EMISSÃO DO DIÁRIO DE CLASSE**

Esta aplicação imprime os diários de classe das turmas.

# **5.1. Acessando a Aplicação**

1º - Localizar na árvore de navegação o módulo Acadêmico. Abra essa pasta observando a seguinte ordem - Controle Acadêmico – Matrícula até a aplicação **Emissão do Diário de Classe** (*[Figura 17](#page-15-0)*

*)*

2°- Acione o botão <*Executar*>. Aparecerá a tela correspondente a *Erro! Fonte de referência não encontrada..*

![](_page_15_Picture_60.jpeg)

<span id="page-15-0"></span>Figura 17

A tela principal, conforme *Erro! Fonte de referência não encontrada.,* está dividida em quatro guias: *Dados*, *Suplementar*, *Datas* Importantes, e *Configurações.*

#### **5.2. Guia: Dados**

Nesta guia a Emissão do Diário de Classe poderá ser feita através dos seguintes Tipos de Geração: Por Turma , Por Bloco, Por Nível De Curso, Por Curso e Por Departamento. Assim, o diário de classe pode ser impresso para todas as turmas de um Curso, de um bloco de um Curso, das disciplinas de um Departamento, ou de todos os Cursos de um nível de curso.

## **Tipo de Geração por Turma**

![](_page_16_Picture_116.jpeg)

Figura 18

#### **5.2.1. Instruções para Preenchimento dos Campos – Por Turma**

#### **Tipo de Geração:** Selecione o item **Por Turma**

**Turma –** Localize a Turma acionando a lupa e após visualizaremos a tela correspondente a *[Figura 19.](#page-17-0)*

**Código da Disciplina -** Este campo será preenchido automaticamente após localizarmos e selecionarmos a turma.

**Nome da Disciplina** - Este campo será preenchido automaticamente após localizarmos e selecionarmos a turma.

**Ano e Período** – Preenchidos automaticamente com o ano e período em que a turma foi ofertada. Pode ser alterado pelo usuário.

**Nível Curso** – Esta opção não fica disponível, só quando escolher a geração por nível de Curso.

Após o preenchimento dos dados acione o botão <*Imprimir*>.

Esta tela (*[Figura 19\)](#page-17-0)*será visualizada após acionarmos a lupa para localizar a Turma no Tipo de Geração por Turma.

![](_page_17_Picture_100.jpeg)

Figura 19

<span id="page-17-0"></span>A **localização** da Turma poderá ser feita por uma das seguintes formas:

 1° - A partir da seleção do item *Turma.* Selecione este item e informe a Turma; após acionar o botão *<Procurar>,*será exibida uma lista com as turmas. Acione o botão selecionar.

2° - Informe o Ano e selecione o Período, após acione o botão <*Procurar*>.

 3° - A partir da seleção do item *Código da Disciplina.* Selecione este item e localize o Código da Disciplina acionando a  $\sqrt{3}$ ; após acionar este botão visualizaremos a tela correspondente a *[Figura 9.](#page-7-1)*

 4° - A partir da seleção do item *Código do Curso.* Selecione este item e localize o Código do Curso acionando a  $\sqrt{3}$ ; após acionar este botão visualizaremos a tela correspondente a *[Figura 3.](#page-2-1)*

# **Tipo de Geração por Bloco**

Nesta tela correspondente a *[Figura 20,](#page-18-0)* a geração será feita por bloco, conforme instruções abaixo.

![](_page_18_Picture_77.jpeg)

Figura 20

#### <span id="page-18-0"></span>**5.2.2. Instruções para preenchimento dos campos – Por Bloco**

**Tipo de Geração -** Selecione o item **Por Bloco**

**Código do Curso** – Localize o Curso acionando a lupa; após acionar esse botão visualizaremos a tela correspondente a *[Figura 3.](#page-2-1)*

**Bloco** – Selecione o Bloco para a emissão do Diário de Classe. Serão geradas as turmas do Curso selecionado e que estejam vinculadas com o bloco selecionado.

**Ano** e **Período -** Estes campos serão preenchidos automaticamente, após localizarmos o Curso, com o ano e período atual de matrícula do Curso. Pode ser alterado pelo usuário.

# **Tipo de Geração por Nível de Curso**

Nesta tela correspondente a *[Figura 21,](#page-19-0)*a geração será feita por nível de Curso, conforme instruções abaixo.

![](_page_19_Picture_89.jpeg)

Figura 21

#### <span id="page-19-0"></span>**5.2.3. Instruções para preenchimento dos campos – Por Nível de Curso**

**Tipo de Geração -** Selecione o item **Por Nível de Curso**

Se desejar iniciar a partir de alguma disciplina, selecione a opção *iniciando por* e indique a disciplina.

**Código da Disciplina -** Localize o Código da Disciplina, acionando a lupa; após acionar esse botão visualizaremos a tela correspondente a *[Figura 9.](#page-7-1)*

**Nome da Disciplina –** Este campo será preenchido automaticamente após localizarmos e selecionarmos o Código da Disciplina.

**Ano** e **Período –** Preencha estes campos com o ano e período das turmas que deseja gerar os diários de classe.

**Nível Curso –** Selecione o nível dos cursos para os quais deseja gerar os diários de classe.

# **Tipo de Geração por Curso**

Nesta tela correspondente a *[Figura 22,](#page-20-0)*a geração será feita por Curso, conforme instruções abaixo.

![](_page_20_Picture_76.jpeg)

Figura 22

#### <span id="page-20-0"></span>**5.2.4. Instruções para preenchimento dos campos – Por Curso**

**Tipo de Geração:** Selecione o item **Por Curso**

**Código do Curso -** Localize o Curso, acionando a lupa; após acionar esse botão visualizaremos a tela correspondente a *[Figura 3.](#page-2-1)*

**Nome Unidade -** Este campo será preenchido automaticamente após localizarmos e selecionarmos o Código do Curso.

**Ano** e **Período -** Estes campos serão preenchidos automaticamente, após localizarmos o Curso, com o ano e período atual de matrícula do Curso. Pode ser alterado pelo usuário.

# **Tipo de Geração por Departamento**

Nesta tela correspondente a *[Figura 23,](#page-21-0)* a geração será feita por Departamento, conforme instruções abaixo.

![](_page_21_Picture_68.jpeg)

Figura 23

#### <span id="page-21-0"></span>**5.2.5. Instruções para preenchimento dos campos – Por Departamento**

## **Tipo de Geração:** Selecione o item **Por Departamento**.

**Unidade** - Localize a Unidade, acionando a lupa; após acionar esse botão visualizaremos a tela correspondente a *[Figura 10.](#page-8-0)*

**Ano** e **Período -** Preencha estes campos com o ano e período das turmas que deseja gerar os diários de classe.

# **5.3. Guia: Suplementar**

Nesta guia (*[Figura 24\)](#page-22-0),* deverá ser localizada a turma para a qual se deseja Emitir o Diário de Classe Suplementar – com apenas alguns alunos. Para isso, acione a lupa e após visualizaremos a tela correspondente a *[Figura 19,](#page-17-0)* onde será localizada a turma.

Após localizarmos a turma desejada, visualizaremos uma lista com os Alunos Matriculados e suas respectivas matriculas.

Selecione um aluno da lista de matriculados e acione o botão <*Adicionar*> caso queira emitir este aluno no diário de classe suplementar. Acione o botão <*Remover*> , para retirar um aluno da lista de selecionados.

Apenas os alunos da lista de selecionados serão impressos no diário suplementar.

![](_page_22_Picture_65.jpeg)

<span id="page-22-0"></span>Figura 24

## **5.4. Guia: Datas Importantes**

Nesta guia (*[Figura 25\)](#page-23-0),* serão informadas as Datas Importantes como: Término de Avaliações e das Aulas, Período Destinado à Avaliação Final, Data Limite para Publicação do Aproveitamento Escolar, Data Limite para a Digitação do Aproveitamento Escolar, assim como, opções para Imprimir ou não Datas Importantes e Docente Principal.

As datas importantes serão impressas na capa do diário de classe. Preencha estas informações antes de acionar o botão <*Imprimir*> nas Guias de *Dados* ou *Suplementar.*

![](_page_23_Picture_94.jpeg)

Figura 25

#### <span id="page-23-0"></span>**5.4.1. Instruções para preenchimento dos campos**

**Término da Segunda Avaliação e das Aulas** – Informe a data de término da avaliação e das aulas.

**Período Destinado à Avaliação Final** – Informe o intervalo de datas destinado a avaliação final.

**Data Limite para Publicação do Aproveitamento Escolar** - Informe a Data Limite para publicação do aproveitamento escolar.

**Data Limite para a Digitação do Aproveitamento Escolar -** Informe a Data Limite para digitação do aproveitamento escolar.

# **5.5. Guia: Configurações**

Nesta guia (*[Figura 26\)](#page-24-0)*, serão definidas as configurações para a emissão do diário de classe, como: Margens Capa e Margens Verso, Fonte e Tamanho da fonte e Espaçamento entre as linhas.

![](_page_24_Picture_28.jpeg)

<span id="page-24-0"></span>Figura 26

# **6. SOLICITAÇÃO DE TRANCAMENTO E SOD**

Esta aplicação está descrita no manual de *Histórico Escolar*: Solicitação de Alteração Curricular.

Ela permite que os cursos lancem SOD (Sem oferta disponível), Mobilidade Acadêmica, Trancamento Total e Trancamento Parcial para os alunos do Curso.

**Trancamento Total** - O aluno não irá cursar nenhuma disciplina, mas não perde o vínculo com a Instituição.

**SOD** - Não havia nenhuma disciplina ofertada na qual o aluno pudesse se matricular, conforme seu histórico. Esta situação é lançada para que o aluno não perca o vínculo com a Instituição.

**Trancamento Parcial** - O aluno pede o cancelamento de uma matrícula em uma disciplina.

**Mobilidade Acadêmica –** O aluno irá cursar o período em outra instituição, mas não perde o vínculo com a Instituição.

### **6.1. Acessando a Aplicação**

1º - Localizar na árvore de navegação o módulo Acadêmico. Abra essa pasta observando a seguinte ordem - Controle Acadêmico – Matrícula até a aplicação **Solicitação de Trancamento e SOD** (*[Figura 27\)](#page-25-0).*

2°- Acione o botão <*Executar*>. Aparecerá a tela correspondente *[Figura 28.](#page-26-0)*

| 9.9 SGCA Navegação                                                                                                    |                                            |  |  |  |  |  |  |
|----------------------------------------------------------------------------------------------------|--------------------------------------------|--|--|--|--|--|--|
| Arquivo Exibir Tramitação Ajuda<br>O<br>P.<br>m<br>ख<br>Atualizar<br><b>Abrir</b><br>Tramitações<br>Sair<br>Executar<br>Visualizar                                                                                                    | <b>Collage Collace of Collace Property</b> |  |  |  |  |  |  |
| Aplicações  <br>Caixa Postal                                                                                                    |                                            |  |  |  |  |  |  |
| Descrição                                                                                                    | Data de validade                           |  |  |  |  |  |  |
| 日 1 - Acadêmico<br>1.1 Controle Acadêmico<br>⊞- 1.1.01 Organização do Ensino<br>由 1.1.02 Oferta de Disciplinas<br>⊞- 1.1.03 Lançamento de Notas<br>1.1.04 Matricula<br>1.1.4.01 Lançamento de Matrícula<br>1.1.4.02 Lançamento de Matrícula (sem bloqueio)<br>ු 1.1.4.03 Solicitação de Matrícula<br>1.1.4.04 Gera Ordem de Matrícula<br>1.1.4.05 Processamento da Solicitação<br>1.1.4.06 Consulta Matrícula<br>ු 1.1.4.07 Consulta Matrícula Curso<br>1.1.4.08 Aumento de Vagas<br>1.1.4.09 Atividades Complementares<br>े 1.1.4.09 Consulta Histórico Escolar<br>ী 1.1.4.10 Emissão do Diário de Classe<br><b>S1.1.4.11 Solicitação de Trancamento e SOD</b><br>1.1.4.12 Lança Impedimento de Matrícula para Ajuste<br>1.1.4.13 Lança Abandono para Alunos sem Matrícula no Período<br>ী 1.1.4.14 Impedimentos de Matrícula - Biblioteca<br><b>Reid 1 did to calcierate da TDT a COD (DEDCA)</b> |                                            |  |  |  |  |  |  |
| ACMOcorCurric.exe                                                                                                    | frNavegacao<br>cris                        |  |  |  |  |  |  |

<span id="page-25-0"></span>Figura 27

A tela principal, conforme *[Figura 28,](#page-26-0)* está dividida em três guias: *Documento*, *Disciplinas/Atividades* e *Motivos.*

# **6.2. Guia : Documento**

Nesta guia poderão ser incluídos novos documentos para Solicitação de Trancamento – total e parcial – SOD e Mobilidade Acadêmica, ou localizados documentos existentes. Para localizar um documento acione o botão <*Localizar*> e após visualizaremos a tela correspondente a *[Figura 29.](#page-27-0)*

![](_page_26_Picture_50.jpeg)

<span id="page-26-0"></span>Figura 28

Após acionarmos o botão <*Localizar*>, na tela correspondente a *[Figura 28,](#page-26-0)* será exibida a tela conforme *[Figura 29.](#page-27-0)*

A partir desta tela podemos Localizar um Documento, através de seu Número do Documento, Tipo Documental, ou ainda usar a pesquisa avançada através das guias: *Pesquisa Documentos e/ou Pesquisa Documentos 2.* 

Quando fizermos uso das pesquisas avançadas, os campos *Número do Documento e Tipo Documento* tornam-se inativos, para que os campos das outras guias de pesquisa sejam habilitados.

![](_page_27_Picture_155.jpeg)

Figura 29

<span id="page-27-0"></span>A **localização** de um Documento poderá ser feita por uma das seguintes formas:

1° - A partir da seleção do Item *Número do Documento*. Selecione este item e informe o Número do Documento; após acione o botão <OK>.

2° - A partir da seleção do Item *Tipo Documental*. Selecione este item e a lupa será habilitada; acione este botão e após será exibida a tela correspondente a *[Figura 31.](#page-29-0)*

Caso a pesquisa seja mais avançada através das guias: *Pesquisa Documentos e/ou Pesquisa Documentos 2*, selecione o item *Detalhes* e utilize as instruções abaixo*.*

#### **6.2.1. Guia : Pesquisa Documentos**

**Tipo Documental** – Selecione este item e localize o *Tipo Documental* na tela correspondente a *[Figura 31.](#page-29-0)*

**Descrição do Fluxo** – Após localizar o Tipo Documental, selecione este item, que indica em qual passo de fluxo o documento a ser localizado deve estar.

**Tipo de Procedência** – Selecione o Tipo de Procedência, que poderá ser Aluno, Curso, Servidor, Fornecedor, Unidade Administrativa, Outros.

**Tipo de Interessado** – Selecione o Tipo de Interessado, que poderá ser Aluno, Curso, Servidor, Fornecedor, Unidade Administrativa, Outros.

#### **Observação:**

**Os campos seguintes: Matricula do Aluno, Código do Curso, CNPJ, Mat.SIAPE** e **Entidade Externa,** são variáveis condicionadas a Procedência e ao Interessado. Neste caso

eles foram exibidos em decorrência de escolhermos a Procedência **Aluno**; Optando pela Procedência igual a **Unidade Administrativa** serão exibidos **Código Estruturado** e **Nome Unidade.** Procede-se da mesma forma para os demais tipos.

Após selecionado o Tipo de Procedência deve-se localizar a Entidade Externa, Unidade Administrativa ou outro de acordo com a Procedência.

**Resumo do Assunto** – Assinale este campo e Descreva o Resumo do Assunto.

**Tipo de Agregação** – Selecione o tipo de Agregação que pode ser Anexado ou Apensado.

**Data de Criação, Data de Eliminação ou Data de Trâmit**e – Ao assinalar alguns destes campos devemos informar os intervalos de datas para pesquisa.

Nesta tela (*[Figura 30\)](#page-28-0),* a localização do documento será feita através da guia *Pesquisa Documentos 2,* conforme instruções abaixo.

![](_page_28_Picture_164.jpeg)

Figura 30

#### <span id="page-28-0"></span>**6.2.2. Guia Pesquisa documentos 2**

**Código do Assunto** – Assinale este campo para habilitar a lupa, permitindo assim localizar os códigos de assuntos existentes. A descrição do assunto é preenchido automaticamente. Após acionar a lupa será visualizada a tela correspondente a *[Figura 32.](#page-29-1)*

**Tipo de Destino e Tipo de Origem** – Após assinalar este campo é permitido localizar um Tipo de Destino ou um Tipo de Origem, a partir do qual é possível selecionar a Unidade Administrativa onde pode estar localizado o documento.

**Documento de Origem** – Se desejar localizar um documento que seja proveniente de outra instituição, informe o número do documento de origem

**Situação Atual** – Informe a situação atual.

**Descrição do Tipo de Relação** – Caso deseje localizar documentos relacionados com outros, selecione a descrição do tipo de relação.

**Situação** – Informe a situação que pode ser: Recebido ou Em Transito.

**Emitente –** Informe o emitente.

**Data do Documento de Origem e Data de Recebimento –** Se desejar localizar um documento que seja proveniente de outra instituição, informe um intervalo de data de criação do documento de origem e data de recebimento do mesmo pela instituição.

Esta tela (*[Figura 31\)](#page-29-0)* será exibida após acionar botão de localização (lupa), no item Tipo Documental, na tela correspondente a *[Figura 29.](#page-27-0)*

![](_page_29_Picture_80.jpeg)

![](_page_29_Figure_2.jpeg)

<span id="page-29-0"></span>Nesta tela (*[Figura 31\)](#page-29-0),* para a **localização** do Tipo Documental pode-se proceder da seguinte forma:

 1° - Informe a descrição do Tipo Documental ou parte dele; após, acione o botão *<Procurar>,* ou somente acione o botão <*Procurar*>, quando serão visualizados os códigos e descrições dos Tipos Documentais. Escolha o desejado e acione o botão *<Selecionar>.* 3° - A partir da seleção do item *Localizar na Árvore*. Selecione este item e acione o botão o botão <*Procurar*>.

Nesta tela (*[Figura 32\)](#page-29-1),* será feita a localização do assunto, após acionarmos a lupa no campo código do assunto, na Guia Pesquisa Documentos 2, na tela correspondente a *[Figura 30.](#page-28-0)*

<span id="page-29-1"></span>![](_page_29_Picture_81.jpeg)

Figura 32

Nesta tela (*[Figura 32\)](#page-29-1),* para a **localização** do Assunto pode-se proceder da seguinte forma:

 1° - A partir da seleção do item *Código do Assunto*. Selecione este item e informe o código do assunto; após acione o botão <*OK*>.

 2° - A partir da seleção do item *Descrição do Assunto.* Selecione este item e informe a descrição do assunto ou parte dele; após, acione o botão *<Procurar>,* ou somente acione o botão <*Procurar*>, quando serão visualizados os códigos e descrições dos assuntos. Escolha o desejado e acione o botão *<Selecionar>.* 3° - A partir da seleção do item *Localizar na Árvore*. Selecione este item e acione o botão o botão <*Procurar*> .

Nesta tela *[\(Figura 33\)](#page-30-0),* será feita a localização do grupo , após acionar a lupa nos campos Tipo de Destino ou Tipo de Origem, na guia Pesquisa Documentos 2, na tela correspondente a *[Figura 30.](#page-28-0)*

![](_page_30_Picture_137.jpeg)

Figura 33

<span id="page-30-0"></span>A **localização** de um Grupo poderá ser feita da seguinte forma:

 A partir da seleção do item *Descrição.* Informe a descrição do grupo ou parte dele ; após acione o botão *<Procurar>,* ou somente acione o botão <*Procurar*> e após serão visualizadas as descrições do grupo. Escolha o desejado e acione o botão *<Selecionar>.*

Após localizarmos o documento nas telas correspondentes as *[Figura 29](#page-27-0)* ou *[Figura 30,](#page-28-0)*  visualizaremos a tela conforme *[Figura 34.](#page-31-0)* 

Nesta tela, os botões <*Tramitações* > ,<*Tramitar*> e <*Comprovante*> estarão habilitados, sendo que para efetivar a Solicitação de Trancamento deverá ser acionado o botão <*Tramitar*>.

**Botão <***Comprovante***>** - imprime o comprovante de Solicitação de Trancamento Total. Este botão só será habilitado quando a solicitação for de trancamento total e já estiver sido efetivada.

O botão <*Tramitar*> só será habilitado quando já estiverem relacionadas na próxima guia, as disciplinas/atividades.

![](_page_31_Picture_79.jpeg)

Figura 34

<span id="page-31-0"></span>Para criar um novo documento de solicitação pressione o botão <*Novo*> e proceda conforme instruções abaixo:

#### **6.2.3. Instruções para Preenchimento dos Campos**

**Matrícula do Aluno:** Acione a Lupa e localize o aluno que desejar fazer a solicitação. Após acionar a lupa será visualizada a tela correspondente a *[Figura 4](#page-3-0)*.

**Nome do Aluno:** Será preenchido automaticamente após localizar o aluno.

**Turno:** Será preenchido automaticamente após localizar o aluno com o turno do curso do aluno.

**Código do Curso:** Será preenchido automaticamente após localizar o aluno com o Código do curso do aluno.

**Nome Unidade:** Será preenchido automaticamente após localizar o aluno com o nome do curso do aluno.

**Ano Currículo:** Será preenchido automaticamente após localizar o aluno com o ano do currículo do curso que o aluno está vinculado.

**Tipo Documento:** Selecione o tipo de solicitação que deseja realizar: Solicitação de Trancamento Total, Solicitação de Trancamento Parcial, Solicitação de SOD, Solicitação de Mobilidade Acadêmica.

**Situação:** Conforme o tipo de documento selecionado o usuário pode escolher a situação que as disciplinas matriculadas do aluno devem ficar após efetivar a solicitação.

**Número do Documento:** Preenchido automaticamente pelo sistema após Salvar.

**Código do Curso:** Este campo será habilitado apenas quando o tipo de documento solicitado for de adaptação curricular (troca de versão, troca de curso, reingresso, outros..) O que não se aplica neste caso.

**Curso:** Este campo será habilitado apenas quando o tipo de documento solicitado for de adaptação curricular (troca de versão, troca de curso, reingresso, outros..) O que não se aplica neste caso.

**Versão Curso:** Este campo será habilitado apenas quando o tipo de documento solicitado for de adaptação curricular (troca de versão, troca de curso, reingresso, outros..) O que não se aplica neste caso.

**Observações:** Informe observações sobre a solicitação.

Após o preenchimento dos campos acione o botão <*Salvar*> ou <*Cancelar*>, conforme o caso.

### **6.3. Guia: Disciplinas/Atividades**

Nesta Guia (*[Figura 35\)](#page-33-0),* serão visualizadas as disciplinas que foram solicitadas para realizar a alteração no histórico do aluno.

Ao clicar com o botão direito do mouse na linha da disciplina, serão visualizadas as opções: *Não Aceito*, *Aceita Todos*, *Não Aceito Todos*.

Se já houver disciplina nesta tela, o botão <*Propriedades*> estará habilitado; acionando este botão visualizaremos a tela correspondente a *[Figura 36.](#page-34-0)* 

O botão <*Novo*> também fica habilitado. Neste caso não está porque já foi efetivado o trancamento.

O botão <*Novo*> abre a tela correspondente a *[Figura 36.](#page-34-0)* Se for TRT (Trancamento Total), SOD (Sem Oferta Disponível) ou MOB (Mobilidade Acadêmica) já traz a disciplina selecionada, conforme definido na aplicação de Parâmetros Gerais, e não permite alterar; se for trancamento parcial, abre a tela correspondente a *[Figura 37.](#page-34-1)*

![](_page_33_Picture_62.jpeg)

Figura 35

<span id="page-33-0"></span>Esta tela [\(Figura 36](#page-34-0)*),* será exibida após acionarmos o botão <*Propriedades*> na tela correspondente a *[Figura 35.](#page-33-0)*

Nesta tela poderá ser alterada uma Solicitação de Trancamento, SOD e MOB; para isso; acione o botão <*Alterar*> e faça as alterações necessárias.

#### **6.3.1. Instruções para Preenchimento dos Campos – TRT, SOD, MOB**

**Código da Disciplina:** Preenchido automaticamente pelo sistema. **Nome da Disciplina:** Preenchido automaticamente pelo sistema. **Ano:** Selecione o ano do histórico que deseja realizar a alteração. **Período:** Selecione o período do histórico que deseja realizar a alteração. **Aceito:** Informe se aceita ou não. Somente os itens marcados como Aceito serão realmente efetivados.

![](_page_34_Picture_40.jpeg)

Figura 36

<span id="page-34-0"></span>Esta tela (*[Figura 37\)](#page-34-1),* será exibida após acionarmos o botão <*Propriedades*> na tela correspondente a *[Figura 35.](#page-33-0)*

Nesta tela poderá ser alterada uma Solicitação de Trancamento parcial; para isso; acione o botão <*Alterar*> e faça as alterações necessárias. Ou acione o botão <*Novo*> para incluir uma nova disciplina para trancar.

![](_page_34_Picture_41.jpeg)

<span id="page-34-1"></span>Figura 37

#### **6.3.2. Instruções para Preenchimento dos Campos – Trancamento Parcial**

#### **Tipo de Atividade:**

#### **Aceito:**

**Código da Disciplina:** Acione a lupa para localizar a disciplina que deseja realizar o trancamento parcial. Nesta tela (*[Figura 38](#page-35-0)*) poderão ser selecionadas apenas as disciplinas que o aluno possui com situação de matrícula.

**Nome da Disciplina:** Preenchido automaticamente após localizar a Disciplina.

**Estrutura do Currículo:** Preenchido automaticamente após localizar a Disciplina. É a estrutura curricular que a disciplina está enquadrada.

**Situação:** Preenchido automaticamente com a situação selecionada na tela de guia de Documento (*[Figura 34](#page-31-0)*)

**Ano:** Preenchido automaticamente após localizar a Disciplina. É o ano no qual o aluno está matriculado na mesma.

**Período:** Preenchido automaticamente após localizar a Disciplina. É o período no qual o aluno está matriculado na mesma.

**Média Final:** Esta opção só irá habilitar quando for revisão de Nota ou Dispensa/Aproveitamento de disciplina com nota. O que não se aplica neste caso.

**Conceito:** Esta opção só irá habilitar quando for revisão de Nota ou Dispensa/Aproveitamento de disciplina com nota. O que não se aplica neste caso.

**Número de Faltas:** Esta opção só irá habilitar quando for revisão de Nota ou Dispensa/Aproveitamento com nota. O que não se aplica neste caso.

**Dispensa:** Esta opção só irá habilitar quando for Dispensa de disciplina. O que não se aplica neste caso.

![](_page_35_Picture_171.jpeg)

Figura 38

<span id="page-35-0"></span>Nesta tela (*[Figura 38\)](#page-35-0),* para a **localização** da Disciplina do Currículo do Aluno pode-se proceder da seguinte forma:

 1° - A partir da seleção do item *Código da Disciplina*. Selecione este item e informe o código do assunto; após acione o botão <*Procurar*> *,* ou somente acione o botão <*Procurar*>, quando serão visualizados os códigos e nomes das disciplinas matriculadas do aluno. Escolha o desejado e acione o botão *<Selecionar>.*

 2° - A partir da seleção do item *Nome da Disciplina.* Selecione este item e informe o nome da disciplina ou parte dele; após, acione o botão *<Procurar>,* ou somente acione o botão <*Procurar*>, quando serão visualizados os códigos e nomes das disciplinas matriculadas do aluno. Escolha o desejado e acione o botão *<Selecionar>.*

## **6.4. Guia : Motivos**

Nesta Guia (*[Figura 39\)](#page-36-0)*, visualizaremos os Motivos para Solicitação. Selecione o Motivo, e acione o botão <*Adicionar*>, ou <*Remover*>, se for o caso.

![](_page_36_Picture_46.jpeg)

Figura 39

#### <span id="page-36-0"></span>**Observação:**

Após adicionar as disciplinas/atividades e marcar os motivos, acione o botão <*Tramitar*> para que a solicitação seja realmente efetivada. Apenas as Disciplinas Atividades que estiverem marcadas como *ACEITO SIM* serão efetivadas.

# **7. LANÇA IMPEDIMENTO DE MATRÍCULA PARA AJUSTE**

Esta aplicação lança impedimento de matrícula, para aqueles alunos que não realizaram matrícula durante o período de matrícula normal, de forma que não possam se matricular durante o período de ajustes de matrícula.

A aplicação também permite que seja lançado abandono para os alunos que não realizaram matricula no período de matrícula.

### **7.1. Acessando a Aplicação**

1º - Localizar na árvore de navegação o módulo Acadêmico. Abra essa pasta observando a seguinte ordem - Controle Acadêmico – Matrícula até a aplicação **Lança Impedimento de Matricula Para Ajuste** (*[Figura 40\)](#page-37-0).*

2°- Acione o botão <*Executar*>. Aparecerá a tela correspondente a *[Figura 41.](#page-38-0)*

![](_page_37_Picture_69.jpeg)

<span id="page-37-0"></span>Figura 40

Nesta tela (*[Figura 41\)](#page-38-0),* será feito o Lançamento do Impedimento de Matrícula para Ajuste ou Abandono dos alunos que não se matricularam até o momento.

Selecione nos Filtros a opção *Lançar Impedimento Para Ajuste*, para apenas impedir os alunos de realizarem matrícula ou *Lançar Abandono*, para lançar evasão para os alunos. Os filtros Curso ou Nível do Curso indicam para quais alunos o sistema deve efetuar essa operação. *Todos de um Curso*, ou *todos de todos os Cursos de um nível de Curso*. Caso a opção seja Curso, selecione esta opção e acione a lupa; após será visualizada a tela correspondente a *[Figura 3](#page-2-1)*. Se a opção for por Nível de Curso, selecione o Nível.

Após esses procedimentos acione o botão <*Executar*>.

![](_page_38_Picture_61.jpeg)

<span id="page-38-0"></span>Figura 41